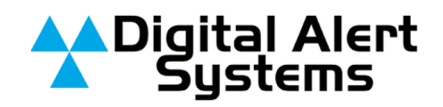

## **PuTTY SSH Client on Windows® to remote DASDEC**

## *Introduction*

You can remote access the DASDEC™ or OneNet™ over the network using the SSH '**putty**' application. This is the recommended method of access, as it allows you to work from your desktop. Here are the instructions for downloading, installing and using **putty**.

## *Installation*

Install the freeware app called 'putty.exe' on your Windows box. It is a small program that is easy to use and will give you the ability to login and get a command line shell on the DASDEC from a Windows box (on the same LAN).

- Download putty from the internet at this link: http://the.earth.li/~sqtatham/putty/latest/x86/putty.exe
- To simply get to the Putty download page follow this link: http://www.chiark.greenend.org.uk/~sgtatham/putty/download.html
- Place the **putty.exe** on a Windows machine that can see the DASDEC over the network. Place it into some directory, say C:\Program Files\putty\ For convenience, you can create a desktop icon shortcut to this file so you can run it from the desktop.

The app, **putty.exe** will allow you to configure a login connection to an ssh server, like the DASDEC for instance. Thus you can use this to ssh login to the DASDEC from Windows.

• Run the **putty** app.

The interface is not to hard to figure out. You can simply log in to the DASDEC by typing in the IP address of the DASDEC in the field labeled Host Name (or IP Address The Port should already be set to 22 (and the Protocol to SSH).

- Then click on Open and wait for the login as prompt to appear.
- At the prompt type root and Enter.
- Then type the root password and the main command line shell prompt should appear.

At this point you are logged onto a shell interface on the DASDEC and can run command line applications on the DASDEC. Be careful, you now have full root administrative access to the DASDEC and as such you can do damage to the system by being careless with commands that remove, move, or copy files.

Two simple shell commands to test with as '**ls**' and '**pwd**'. *The Enter key must follow all commands.* The '**ls**' command will list all of the files and directories (folders) in the present working directory. The '**pwd**' command prints out the present working directory. At login as root, the present working directory is **/root**.

*NOTE: You cannot run XWindows or XWin apps without an XWin server on Windows. These exist but are beyond the scope of this discussion.*

• To logout, simply type **Cntl-D** or just click on the window manager exit X icon in the upper right of the window.

You can also save this login info into a named **putty** session config file. This allows you to simply double click the session name and the login will immediately proceed. If you want to set the login name in the session, enter it under the putty config category tree (on the left side) under **Connection->Data->Auto-login username**.

Revision: 1 Publication: APNDAS-0102

Copyright © 2009-2010 Digital Alert Systems, a division of Monroe Electronics Inc. Information herein is considered accurate at the time of publication. We constantly strive to improve our products and services therefore some specifications are subject to change without notice. DASDEC. MultiStation, and One-Net are trademarks of Digital Alert Systems and Monroe Electronics. PuTTY is © 1997-2009 Simon Tatham